## **PCV Config Manual**

*date: 19.6.2020*

### **List of chapters:**

a) Procedure for changing network settings of RLU/FLU/FLM module:

- b) Procedure for uploading firmware to the FLU/RLU/FLM unit:
- c) Procedure for monitoring of incoming radio messages into FLM unit
- d) Procedure for save a license key to the Merya RLU
- e) Situations where the unit inadvertently remains in Bootloader mode.

#### **a) Procedure for changing network settings of RLU/FLU/FLM module:**

- **1.** Set network card in your notebook according to IP range of the unit in which you will be changing the network settings.
- **2. Before the first start of program, install the driver** "vcredist x86.exe", or the driver "vcredist\_x86\_2005.exe" for older versions of Windows. The driver is located in the "PCV Config" folder.

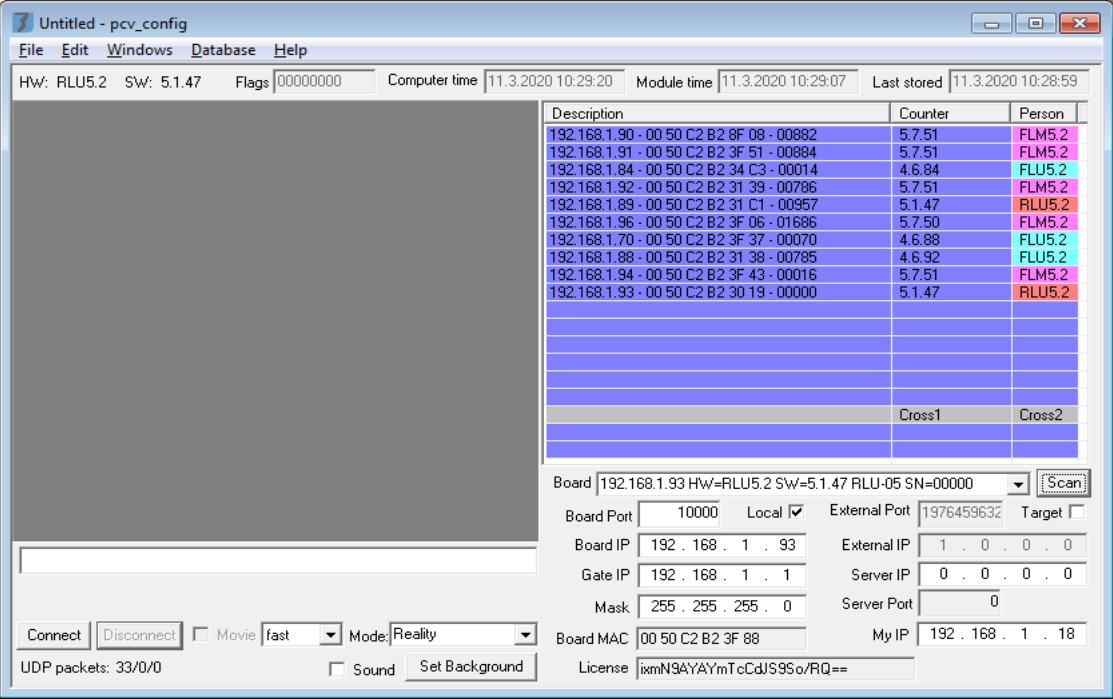

- **3.** Run the "PCV config.exe" program.
- **4.** Log in. Menu Help / **Log In**... (enter password 15987) . Correctly entered password is confirmed by the message: "PowerUser password OK!"
- **5.** Enter current network settings of the RLU/FLU/FLM module in fields **Board IP** and **Board Port.** In case that you are connecting to the unit via the Internet, uncheck the **"Local"** option and fill in the IP address in fields **External IP** and **External port.**
- **6.** Or use the Scan function at the top right. In the ..Name selectbox, the program will display a list of all units that were manufactured by Ronyo and were found on the internal LAN network by the program. For each unit, the program displays the following information: e.g.  $192.168.1.70$  HW=FLU5.2 SW=5.1.29 Name "Roman" SN=00070", where HW is the version of hardware, SW is the current version of unit's firmware, "Name" is the unit's user-defined name, and SN is the unit's serial number.
- **7.** Open the selectbox and select unit to which you want to connect with, by **clicking the mouse**.
- **8.** Connect to the unit by pressing the **Connect** button in the bottom left corner. A succesful connection is indicated by periodic increases in number of packets, next to the **UDP packets** label under the Connect button.

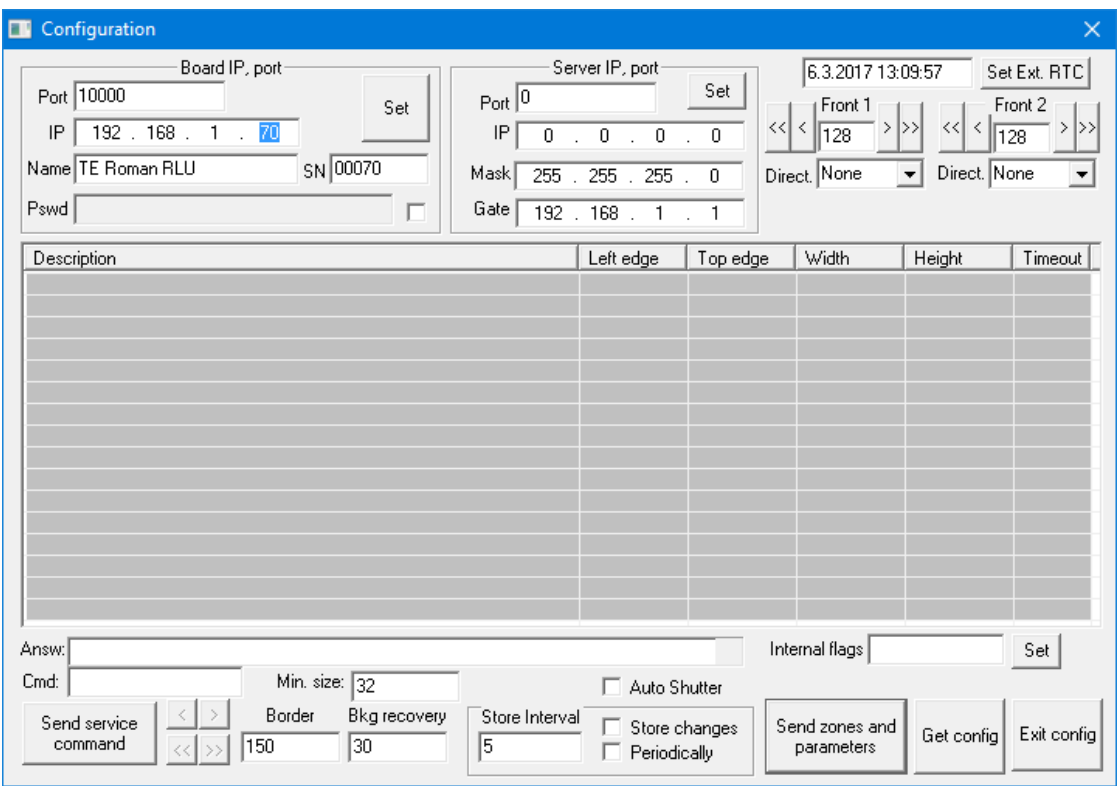

**9.** In the tab **Windows**, use the **Config** option. A configuration menu named "Configuration" opens.

Here you can change the network settings of the module:

- IP adress *(in the field: Bord IP, port / IP)*
- port *(in the field: Bord IP, port / Port)*
- Mask *(in the field: Server IP, port / Mask)* - Gate *(in the field: Server IP, port / Gate)*
- 
- Module name *(in the field: Bord IP, port / Name)*

Confirm these changes by pressing the **Set** button. Press **Exit config** button to exit the menu.

- **10.** Disconnect from the module. Press the **Disconnect** button in the bottom left corner.
- 11. Close the PCV config application.

# **b) Procedure for uploading firmware to the FLU/RLU/FLM unit:**

- **12.** Set network card in your notebook according to IP range of the unit in which you will be changing the network settings.
- **13.** Before the first start of program, install the driver . vcredist  $x86$  exe", or the driver "vcredist\_x86\_2005.exe" for older versions of Windows. The driver is located in the "PCV Config" folder.

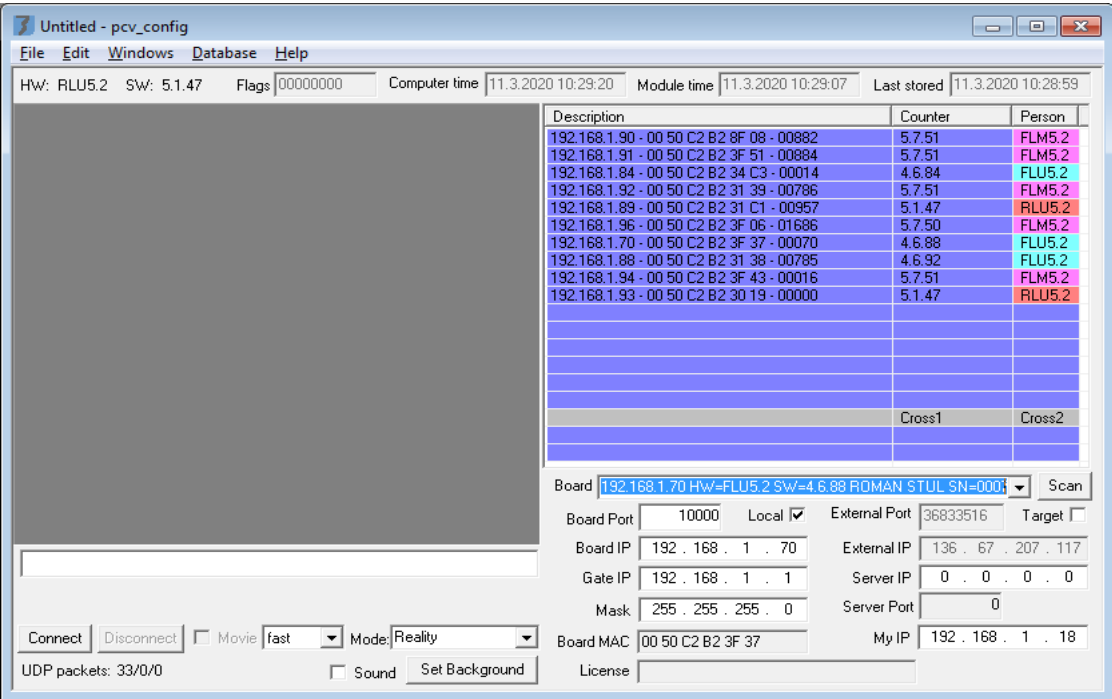

- **14.** Run the "PCV config.exe" program.
- **15.** Log in. Menu Help / **Log In**... (enter password 15987) . Correctly entered password is confirmed by the message: "PowerUser password OK!"
- **16.** Enter current network settings of the RLU/FLU/FLM module in fields **Board IP** and **Board Port.** In case that you are connecting to the unit via the Internet, uncheck the **"Local"** option and fill in the IP address in fields **External IP** and **External port.**
- **17.** Or use the Scan function at the top right. In the "Name" selectbox, the program will display a list of all units that were manufactured by Ronyo and were found on the internal LAN network by the program. For each unit, the program displays the following information: e.g.,  $192.168.1.70$  HW=FLU5.2 SW=5.1.29 Name, Roman" SN=00070", where HW is the version of hardware, SW is the current version of unit's firmware, "Name" is the unit's user-defined name, and SN is the unit's serial number.
- **18.** Open the selectbox and select unit to which you want to connect with, by **clicking the mouse**.

**19.** Switch unit into Bootloader mode. Menu Edit / **Goto bootloader**. The Proccessor switches into the mode for uploading firmware (green LED flashes 0.5s/0.5s) (red LED flashes 1s/1s). This mode is also indicated by BOOTLOADER signs in the "Description" section.

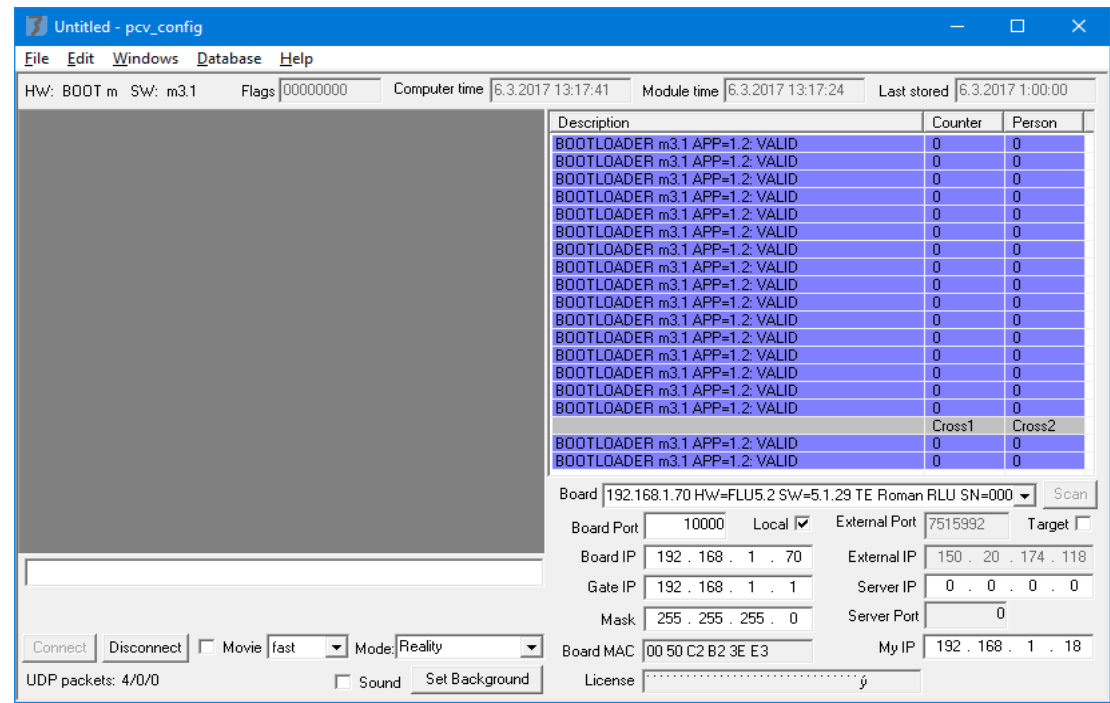

- **20.** Enter the path to the new firmware (a .7hx file). Menu Edit / **Open firmware file**...
- **21.** Upload the firmware. Menu Edit / **Upload firmware to module** . On the right side of "Description" section, you'll see the progress of uploading firmware.

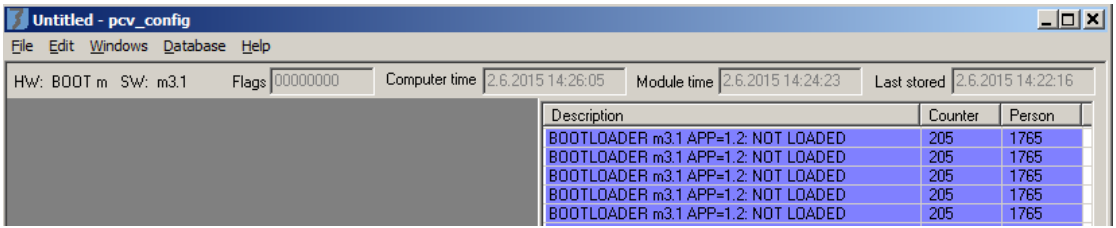

**22.** Wait until all the parts of the firmware are completely uploaded.

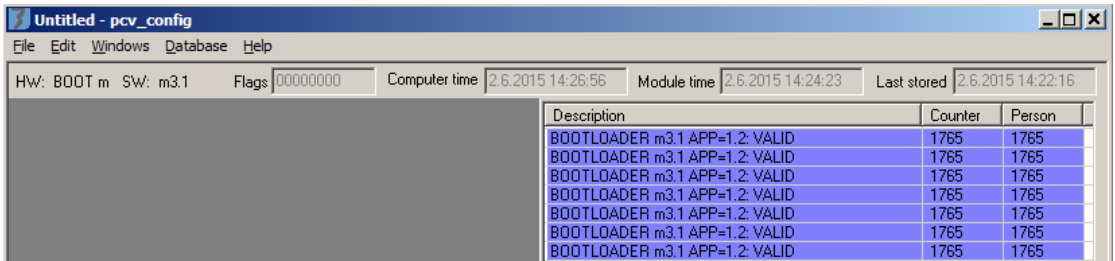

- **23.** Once the uploading is completed: Menu Edit / **Goto main application**.
- The proccessor will switch into normal operation (green LED flashes 0.5s/0.5s)
- **24.** Disconnect from the unit. Press the **Disconnect** button in the bottom left corner.
- **25.** Close the PCV\_config application.
- **26.** Re-upload the configuration from your project into the FLU (RLU) unit using the Ronyo SERVER interface.

### **Procedure for monitoring of incoming radio messages into FLM**

- **27.** The PCV Config program enables monitoring and displaying incoming radio messages into FLM unit online. Requirements for equipment of this function are the following:
	- FLM firmware version: **5.7.47**
	- PCV Config version: **3.3.02-r**
- Received beacons, tokens, and incorrect messages received from radio can be counted.
- Displayed radio messages according to tag's ID or ID interval can be filtered.
- Counters can be reset or set.

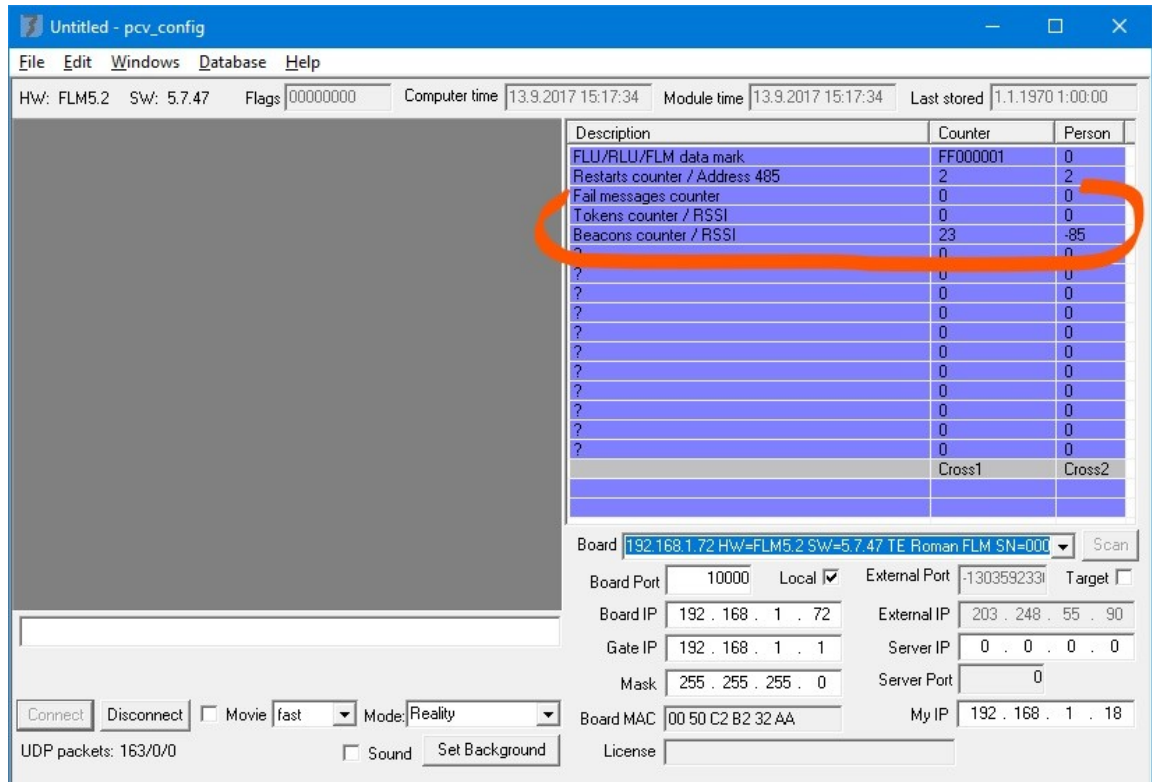

### **Description of fields in Description section:**

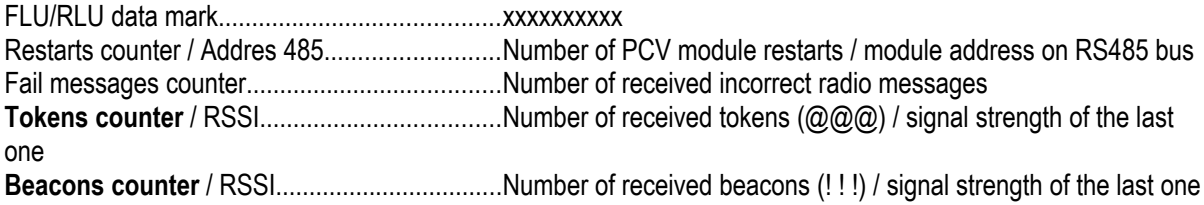

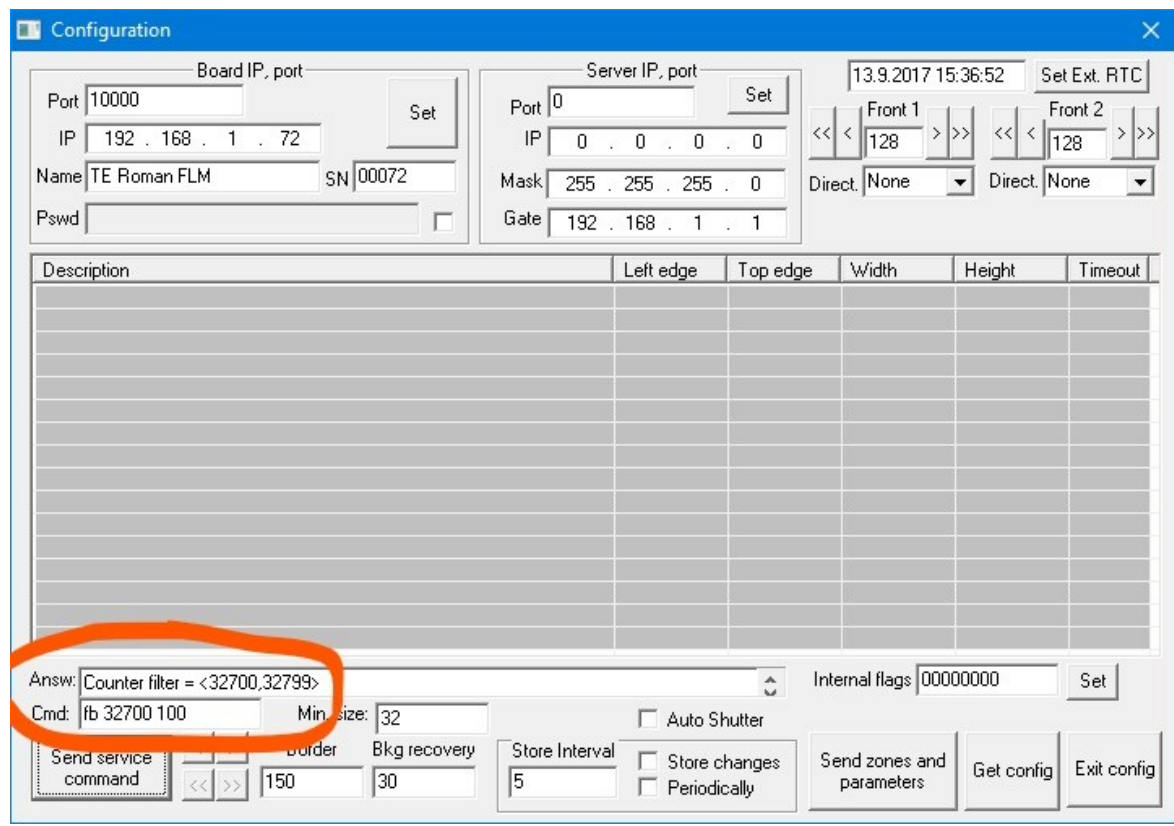

### Commands:

In the "Config" agenda you can send a command from "Cmd" field by clicking "Send service command" button and an answer in "Answ" field.

#### **The commands are:**

- **cb0** ... resetting beacons counter,
- **ct0** ... resetting tokens counter,
- **cf0** ... resetting failed messages counter,
- **fb X** ... beginning of ID tags filter
- **fe X** ... end of ID tags filter
- **fb X Y** ... tag filter interval of  $\leq$ X, X + Y-1> ID

# **d) Procedure for save a license key to the Merya RLU**

- 28. Run the "PCV\_config.exe" program.
- **29.** Log in. Menu Help / **Log In**... (enter password 15987) . Correctly entered password is confirmed by the message: "PowerUser password OK!"
- **30.** Connect to the central apartment unit (see item: 1-8)
- **31.** On the Windows tab, use the **License** option to open the "**Input text**" menu. Enter the license key in the "**License**" field. This change is confirmed by the **OK** button. The RLU resets automatically. To exit the menu, press Exit config.
- **32.** Disconnect from the module. Press the **Disconnect** button in the lower left corner.

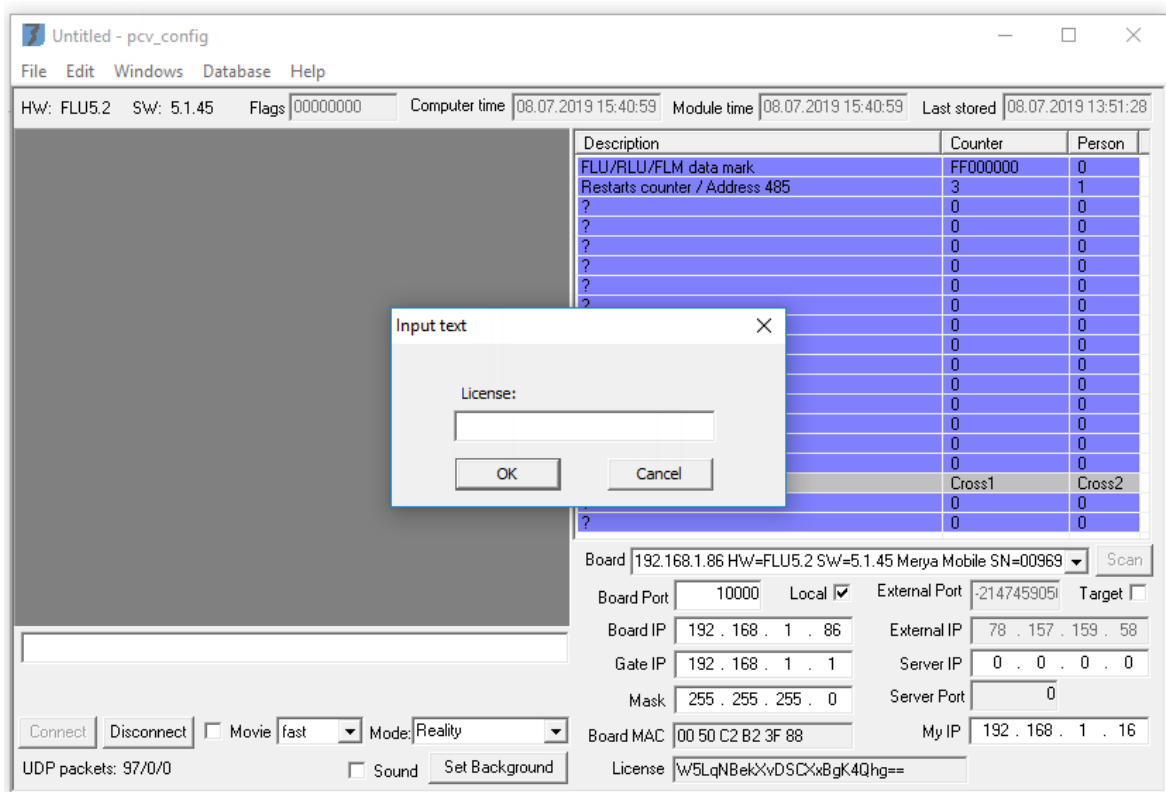

## **e) Situations where the unit inadvertently remains in Bootloader mode**

If the unit inadvertently remains in Bootloader mode, the main program is not running in the unit and thus this unit cannot communicate. The figure below shows this status for a unit with IP address IP =  $192.168.1.70$ . In this case, it is necessary to exit this mode using the Menu Edit / **Goto main application** command.

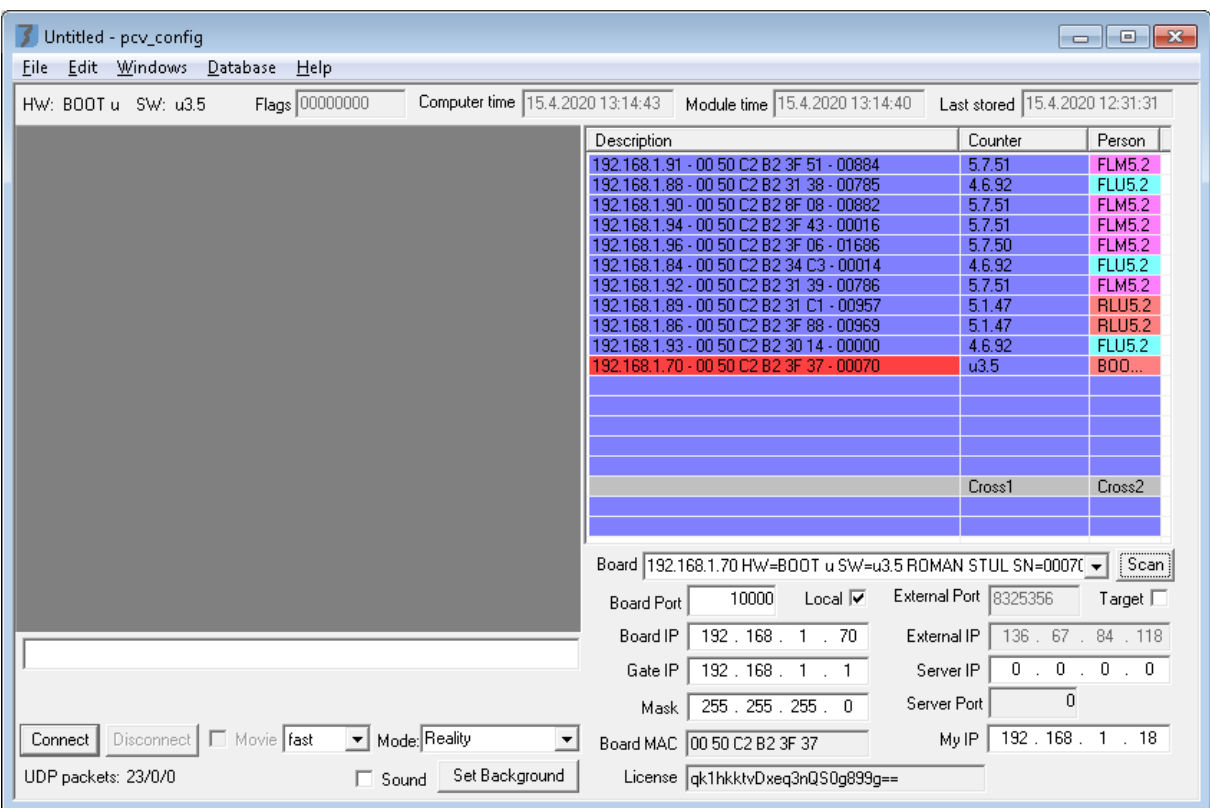